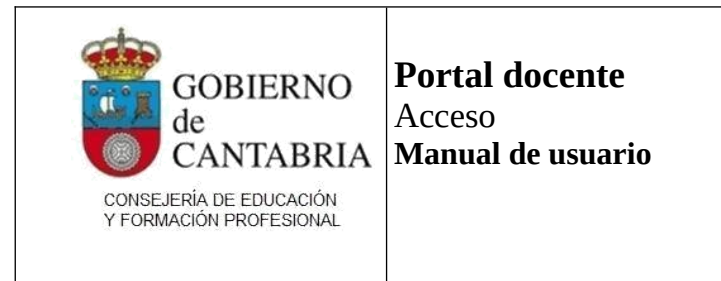

# Índice

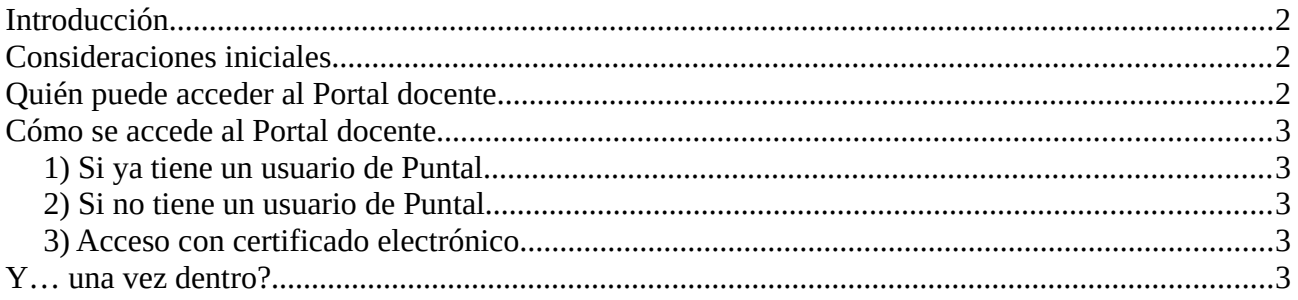

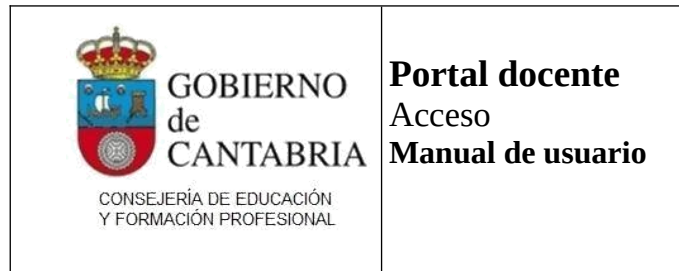

## **Introducción**

El presente documento es una guía rápida para acceder al nuevo Portal docente de la Consejería de Educación del Gobierno de Cantabria.

El manual consta de los siguientes apartados:

- Consideraciones iniciales
- Quién puede acceder al Portal docente
- Cómo se accede

### **Consideraciones iniciales**

El Portal docente de la Consejería de Educación del Gobierno de Cantabria se crea con el objetivo de agrupar todas las utilidades web que pone a disposición el sistema Puntal a las personas que desean interactuar con el Servicio de Personal de la Consejería.

Sustituye las utilidades preexistentes, a las que se accedía desde la web de educantabria.es, porque incluye todas sus funcionalidades:

- Hoja de servicios
- Hoja de cargos
- Hoja de formación
- Certificados de notas
- Descarga de documentos firmados
- Peticiones de interinos (para dirección de los centros)
- Consulta de listas de interinos
- Selección de procesos

### **Quién puede acceder al Portal docente**

El portal es la vía de acceso a los diferentes procesos y utilidades web que suministra el sistema Puntal a los usuarios y algunos de estos procesos son públicos (por ejemplo, la introducción de solicitudes de oposición o de ofrecimientos) por lo que cualquier persona que tenga un usuario o lo cree puede acceder al Portal.

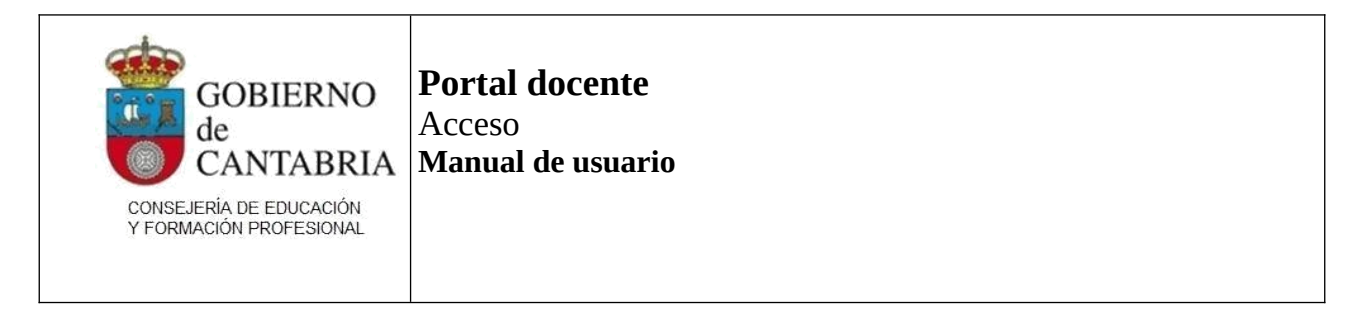

Anteriormente, cada utilidad tenía sus filtros de acceso y se necesitaba introducir el usuario y la contraseña para cada una de ellas.

El Portal docente permite acceder indicando el usuario y la contraseña de Puntal una única vez y, a partir de allí, da acceso a todas las utilidades preexistentes.

### **Cómo se accede al Portal docente**

La dirección del Portal docente es

https://puntal.educantabria.es/portal-docente

También puede acceder haciendo clic en los enlaces disponibles en educantabria.es.

La página de acceso es la siguiente:

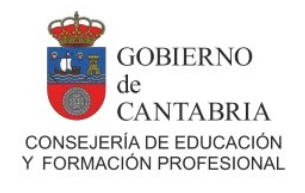

Bienvenido al Portal Docente. Acceda con su usuario

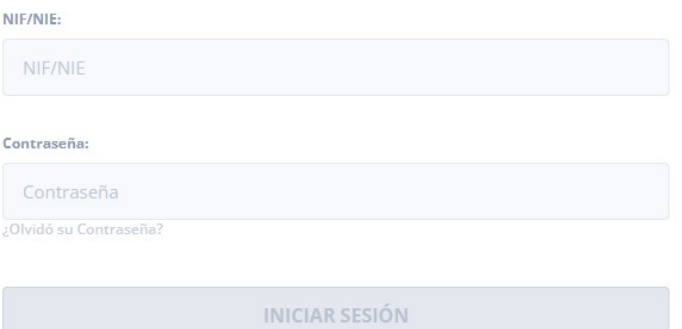

o con DNI Electrónico o certificado digital:

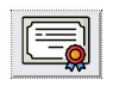

¿No tiene una cuenta? Registro

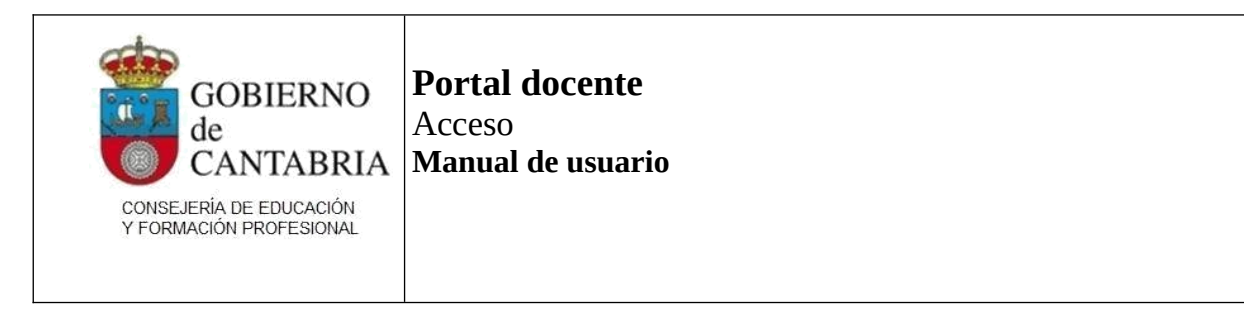

#### **Si ya tiene un usuario de Puntal**

Si ya tiene un usuario de Puntal, puede utilizarlo para acceder al Portal docente.

Si tiene un usuario pero ha olvidado su contraseña, debajo del recuadro de la contraseña pulse el enlace "¿Olvidó su contraseña?". El sistema le mostrará una página para que introduzca su usuario (su NIF) y, tras pulsar "Solicitar contraseña" se le enviará un enlace con las instrucciones a la cuenta de correo que tenga registrada en Puntal.

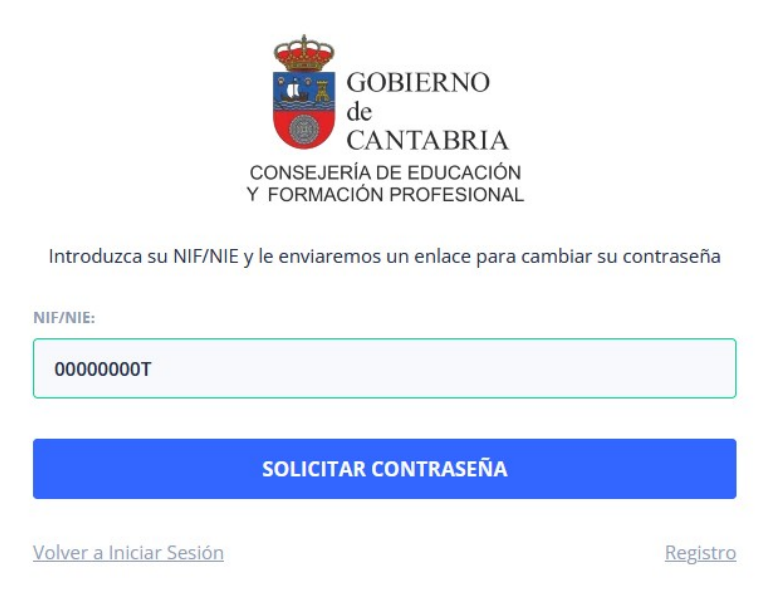

Si no recibe el correo, verifique la carpeta de correo no deseado (spam).

Si tampoco encuentra el mensaje en la carpeta de correo no deseado, es posible que el sistema no tenga bien registrada su dirección de correo: contacte con el Servicio de Personal de la Consejería para resolver la situación.

#### **Si no tiene un usuario de Puntal**

Si no tiene un usuario de Puntal, en la parte inferior de la página encontrará un enlace "Registro" que le mostrará una página para que introduzca la información requerida para crear un usuario.

Accederá a una página como la que se muestra a continuación en la que podrá crear su usuario de Puntal.

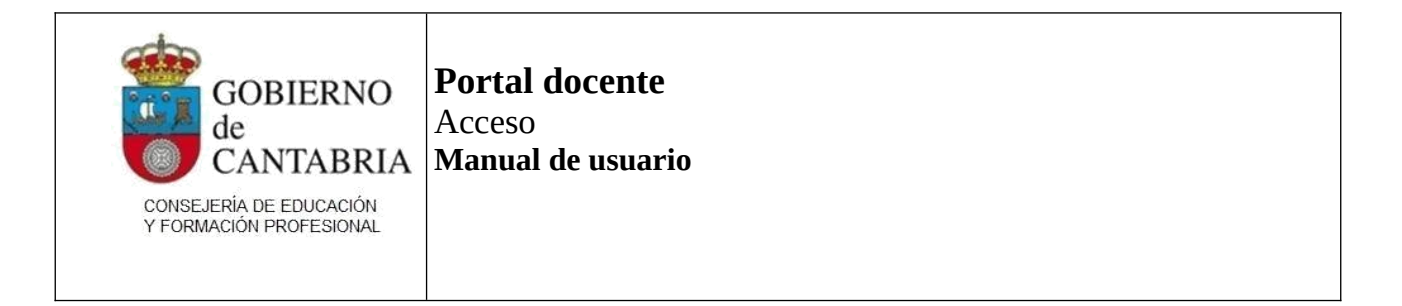

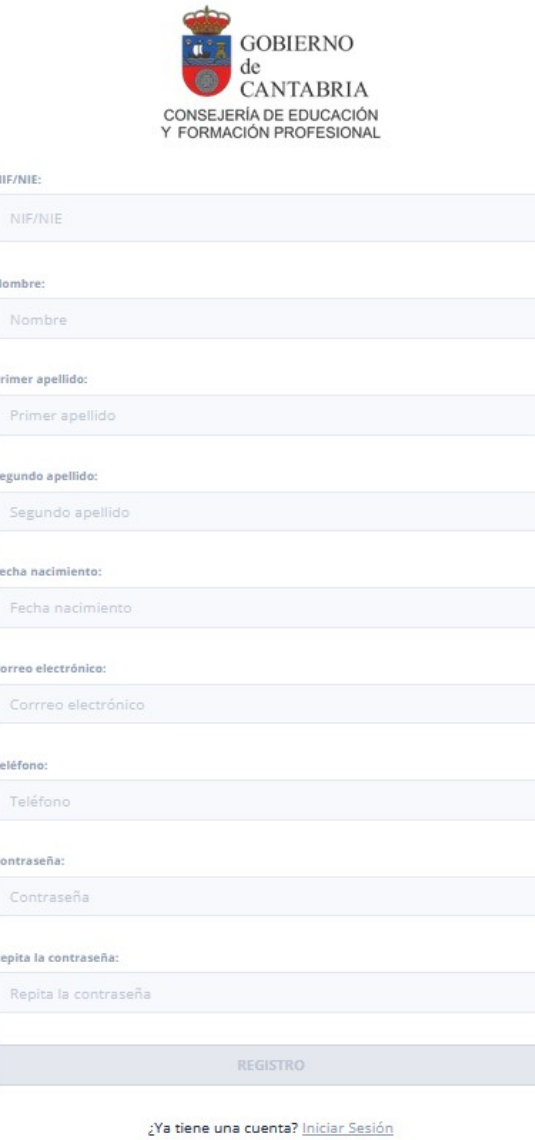

#### **Acceso con certificado electrónico**

Si dispone de un lector de DNI electrónico o un certificado digital instalado en el navegador, puede utilizarlo para acceder al Portal. En la parte inferior de la pantalla de acceso encontrará el siguiente icono:

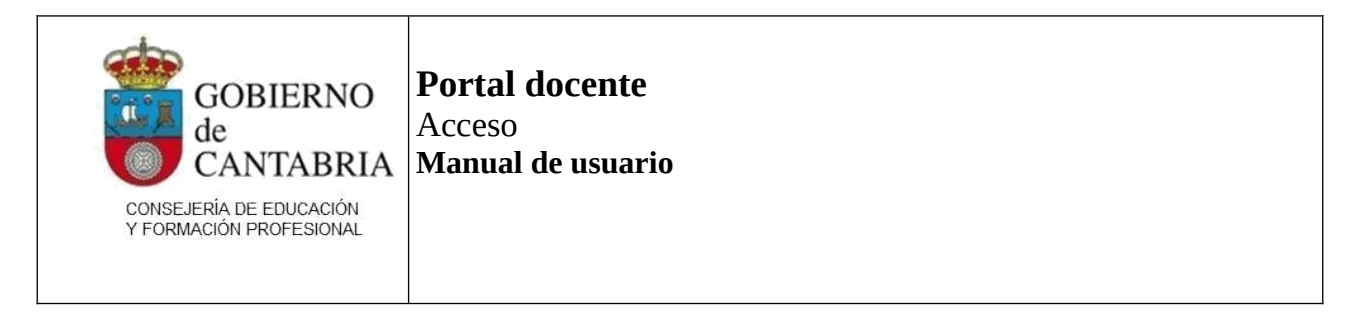

o con DNI Electrónico o certificado digital:

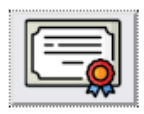

Pulsando en la imagen se le mostrará un selector de certificados instalados y podrá elegir uno para validarse en el sistema.

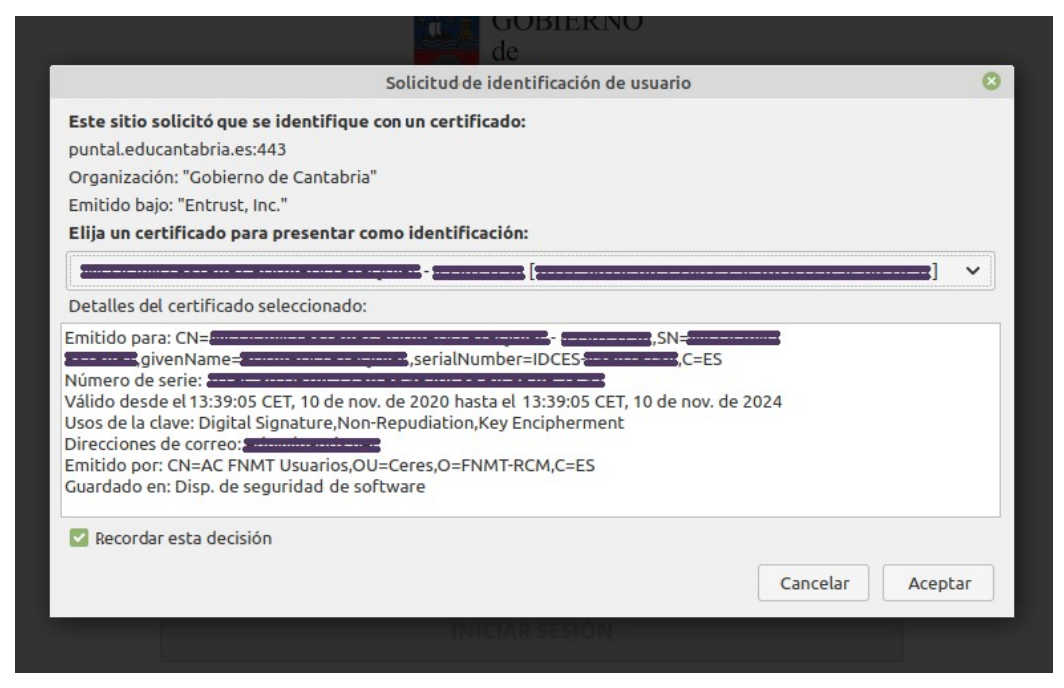

Si ya había accedido anteriormente a aplicaciones web de Puntal y tiene un usuario registrado, accederá directamente a la aplicación. Si nunca había accedido antes, deberá introducir algunos datos personales básicos para poder continuar.

#### **Y… una vez dentro?**

Una vez dentro del Portal docente encontrará diferentes enlaces que le permitirán acceder a las funcionalidades de Puntal que estén disponibles para usted.

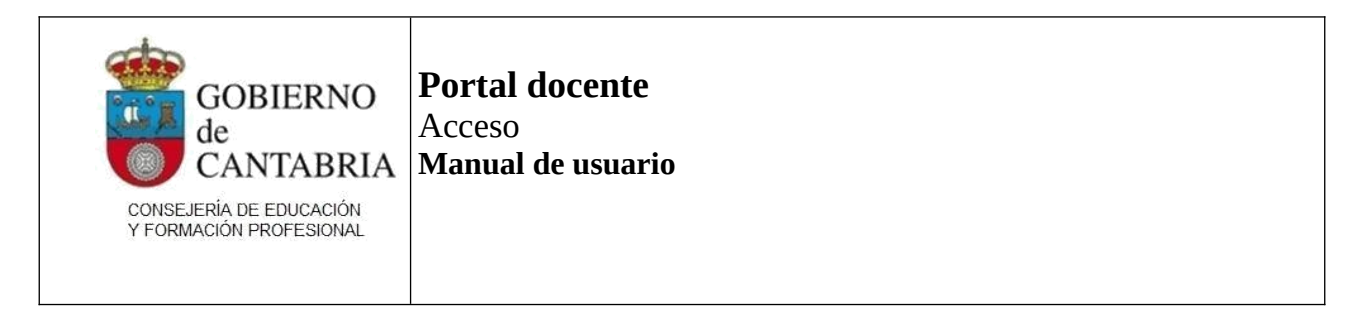

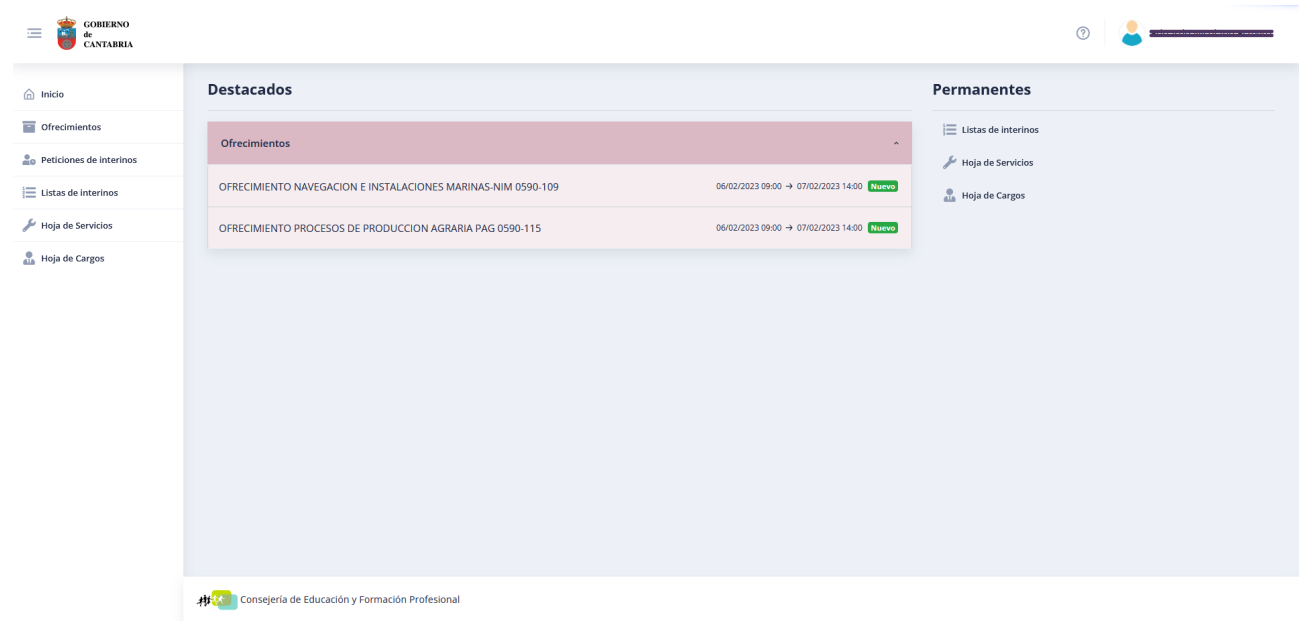

Tenga en cuenta:

 Las funcionalidades asociadas a procesos con fecha y hora de inicio y fin solo estarán visibles mientras estén vigentes los plazos.

Por ejemplo: puede acceder al Portal para crear su solicitud de participación en una oposición pero, mientras no se abra el plazo, el enlace para acceder a la web correspondiente no se mostrará. Si hay otros procedimientos públicos abiertos, como es el caso de los ofrecimientos que aparecen en la imagen anterior, podrá acceder a ellos.

 No todas las funcionalidades están disponibles para todos los usuarios. Antes, usted podía ver en la página de selección de procesos todos los procesos disponibles y, eligiendo uno, se le solicitaban sus credenciales de acceso para determinar si podía acceder o no. Ahora ya ha introducido sus credenciales de acceso por lo que el sistema solo le mostrará aquellos procesos a los que puede acceder.

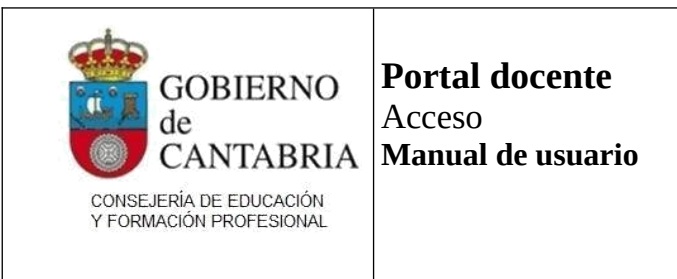

Veamos algunos ejemplos:

Si usted acaba de crear un usuario del Portal para presentar una solicitud de participación en una convocatoria de ofrecimientos para listas de interinos, aunque esté habilitado el enlace para acceder a las solicitudes de concurso de traslados, éste no se le mostrará ya que la web de solicitudes del concurso de traslados solo está habilitada para funcionarios de carrera de Cantabria.

O, si es usted funcionario de carrera de Cantabria y no está en ninguna lista de interinos activa, no podrá ver el enlace con la web de solicitudes ordinarias para cobertura de plazas de interinidad.

Si forma usted parte de listas de interinos, solo verá las convocatorias ordinarias de interinos cuando éstas tengan plazas para su especialidad o especialidades.

Si no ha presentado una solicitud a un proceso cualquiera, no se le mostrarán, llegado el día, los accesos a las webs de admitidos y excluidos o baremación de dicho proceso.

Si cree que hay algún proceso al que necesita acceder y no encuentra el acceso, consulte con soporte.